## WINDERSITY OF WISCONSIN SYSTEM

## **Accessing Additional Pay Requests**

Once an additional pay request has been submitted the request will be available for all level 1 approvers. Additional approvers will be able to access the request once the level above has approved.

Once all approvals are completed the individual who entered the request will be notified by email.

## **Accessing Pending Approvals through Email**

An email will be sent to all approvers when there is a request awaiting approval.

- 1. Click on the hyperlink in the email.
- You may need to log into HRS if not already logged in.

**NOTE:** Only the person(s) who received the email will be able to access and approve the request.

Subject: An Additional Pay Request Is Pending Your Approval

An Addl Pay request is pending your approval in the Approval tile.

https://test.ps.wisconsin.edu/psp/hrupgqat-fd/EMPLOYEE/HRMS/c/EOAWMA MAIN FL.EOAWMA MAIN FL.GBL? Page=EOAWMA MAIN FL&Action=U&UW WORKFLOW ID=356&EMPLID=00727086&EMPL RCD=0&DEPTID=A&ERNCD=HLP&EFFDT=2018-08-19

DISCLAIMER: Your approval of this payment indicates your confirmation that the payment is appropriate and accurate.

Need Help? Please see our resources at https://uwservice.wisconsin.edu/administration/approvals

## **Accessing Pending Approvals through the Portal**

- 1. Access the UW Portal.
	- a. **All UW**: Employees can access the MyUW System portal a[t https://my.wisconsin.edu/](https://my.wisconsin.edu/)
	- b. **UW Madison**: Employees can access the MyUW Madison portal a[t https://my.wisc.edu/](https://my.wisc.edu/)
- 2. Click the **HRS Approvals** tile.

**NOTE:** the number shown on the tile indicates how many total approvals are waiting.

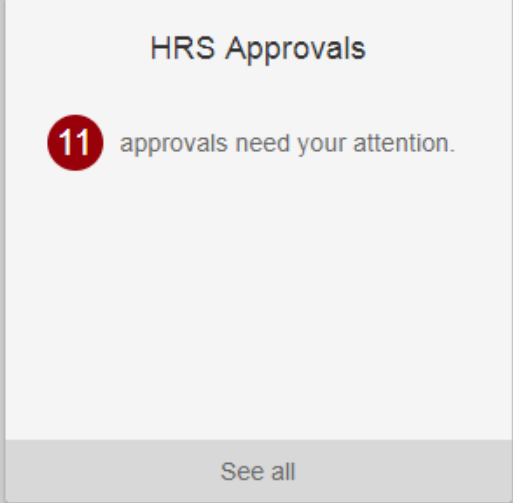